## **Департамент информационных технологий Подключение к терминальному серверу для работы с СЭД «Директум» и АСУ «Деканат» (способ 2)**

## **Windows 7**

## **Инструкция пользователя**

Для получения доступа к терминальному серверу для работы с СЭД «Директум» и АСУ «Деканат» на Вашем домашнем компьютере обязательно должно быть настроено и подключено VPN-соединение с сетью КНИТУ-КАИ.

Если Вам известен IP-адрес терминального сервера, например 10.0.2.18, Вы можете создать ярлык для удаленного подключения самостоятельно.

Нажимите кнопку «Пуск» (1), «Все программы», выберите «Стандартные» (2), найдите пункт «Подключение к удалённому рабочему столу» (3):

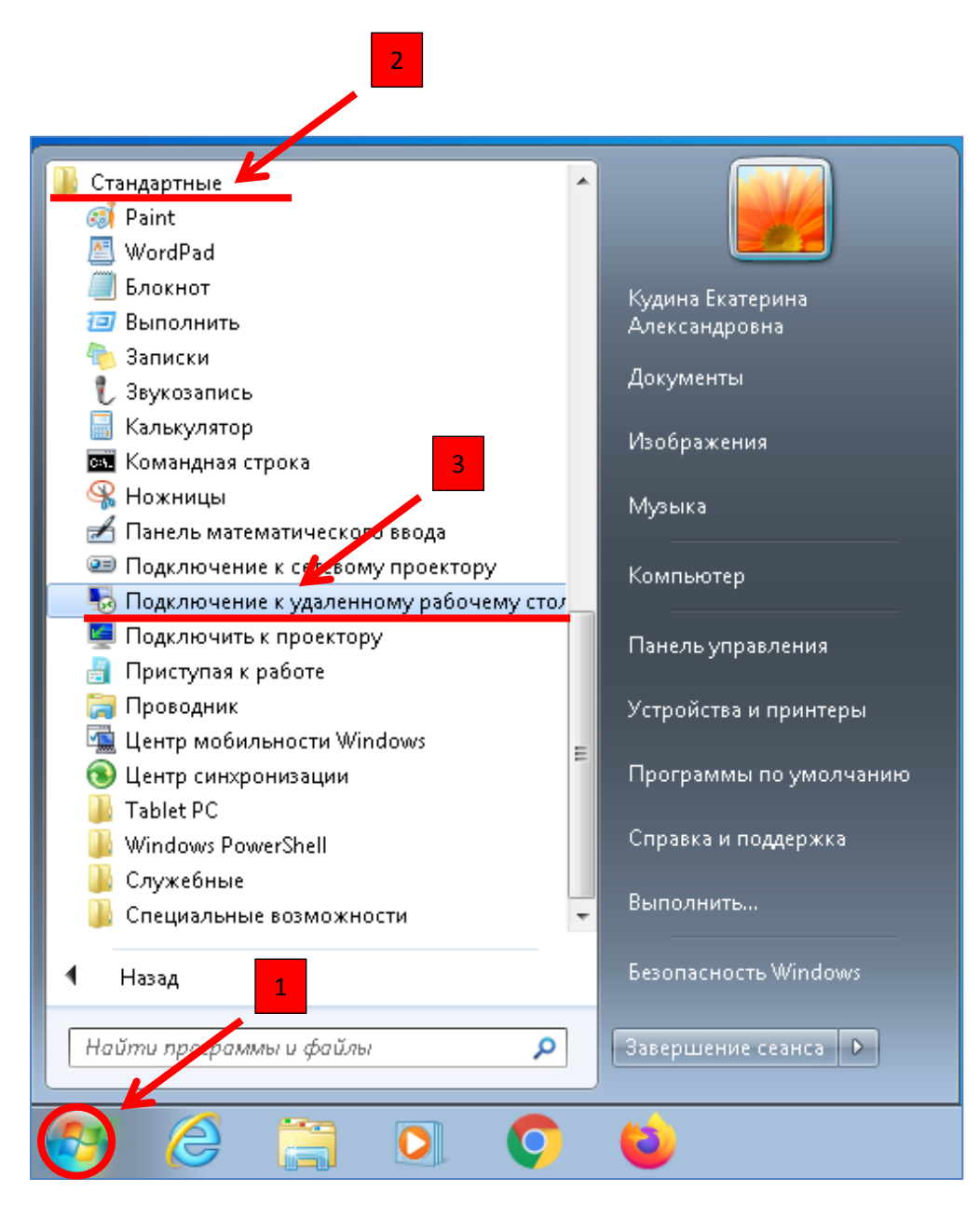

В окне «Подключение к удалённому рабочему столу» укажите IP-адрес **10.0.2.18** в поле «Компьютер», нажмите «Показать параметры» (2):

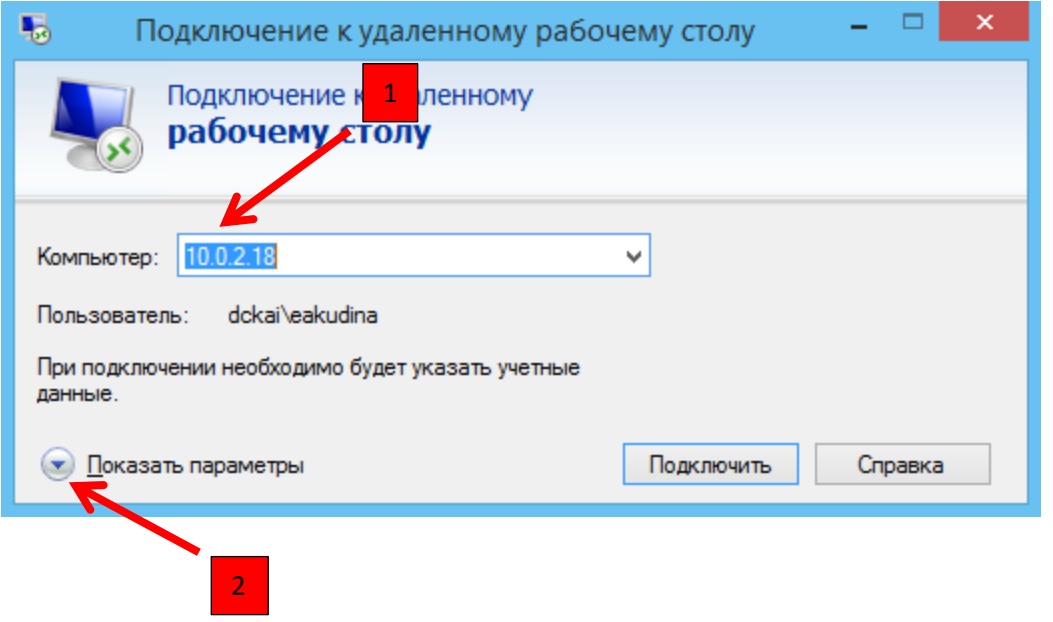

В поле «Пользователь» ведите учетные данные для входа в корпоративную сеть КНИТУ-КАИ: **dckai\логин** (1), поставьте галочку «Разрешить мне сохранять учетные данные» (2) и для создания ярлыка на рабочем столе нажмите кнопку «Сохранить как» (3):

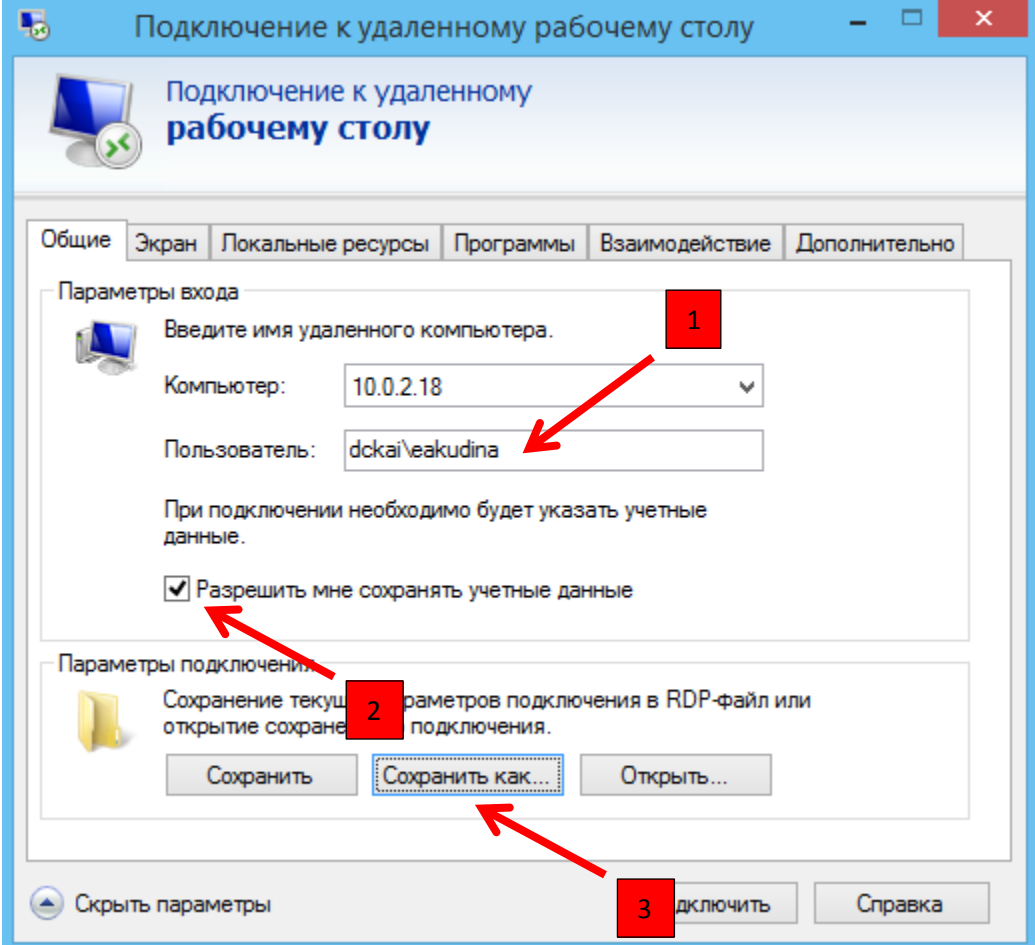

При создании ярлыка выберите папку «Рабочий стол» (1), присвойте ему имя (2) и нажмите кнопку «Сохранить»:

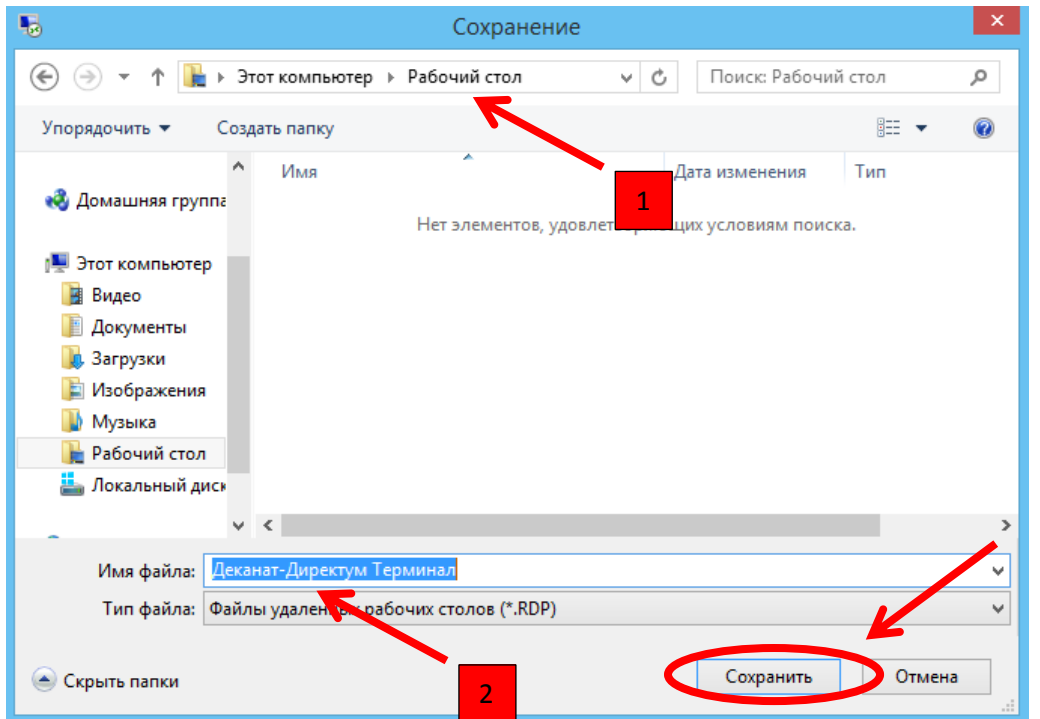

На «Рабочем столе» компьютера появится ярлык «Деканат-Директум Терминал.RDP».

Для подключения к терминальному серверу нажмите кнопку «Подключить»:

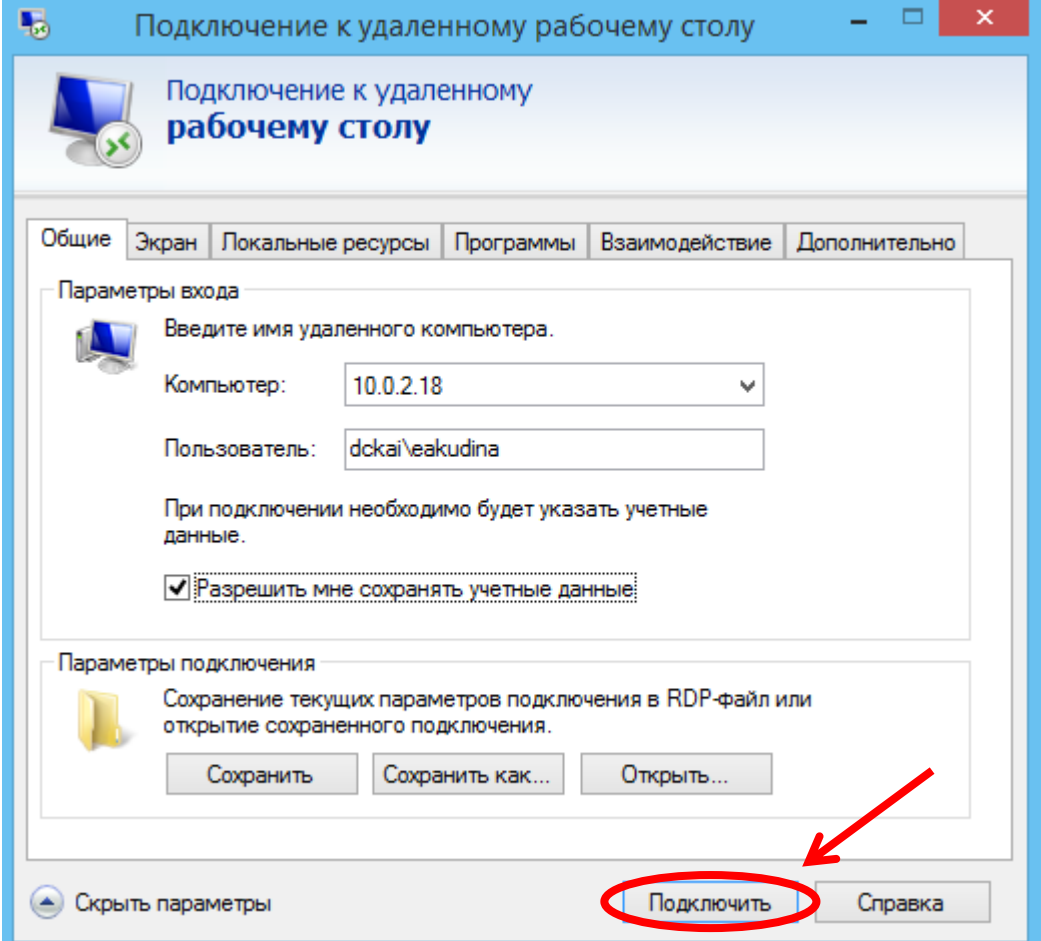

В окне «Подключение к удаленному рабочему столу», поставьте галочку «Больше не выводить запрос о подключении к этому компьютеру» (1) и нажмите кнопку «Подключить» (2):

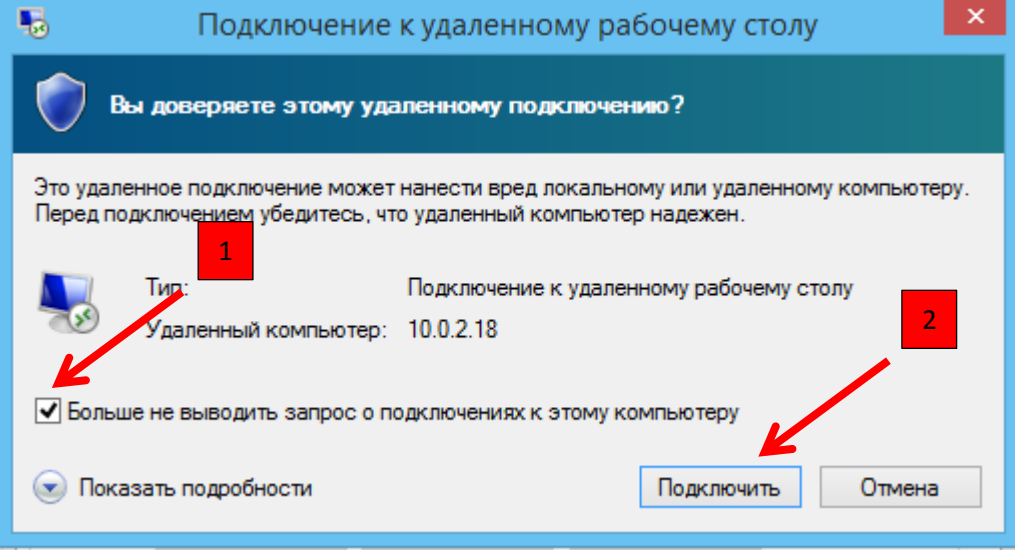

В окне «Безопасность Windows» введите **пароль** от своей учетной записи (1), поставьте галочку «Запомнить учетные данные» (2) и нажмите кнопу «Ок» (3):

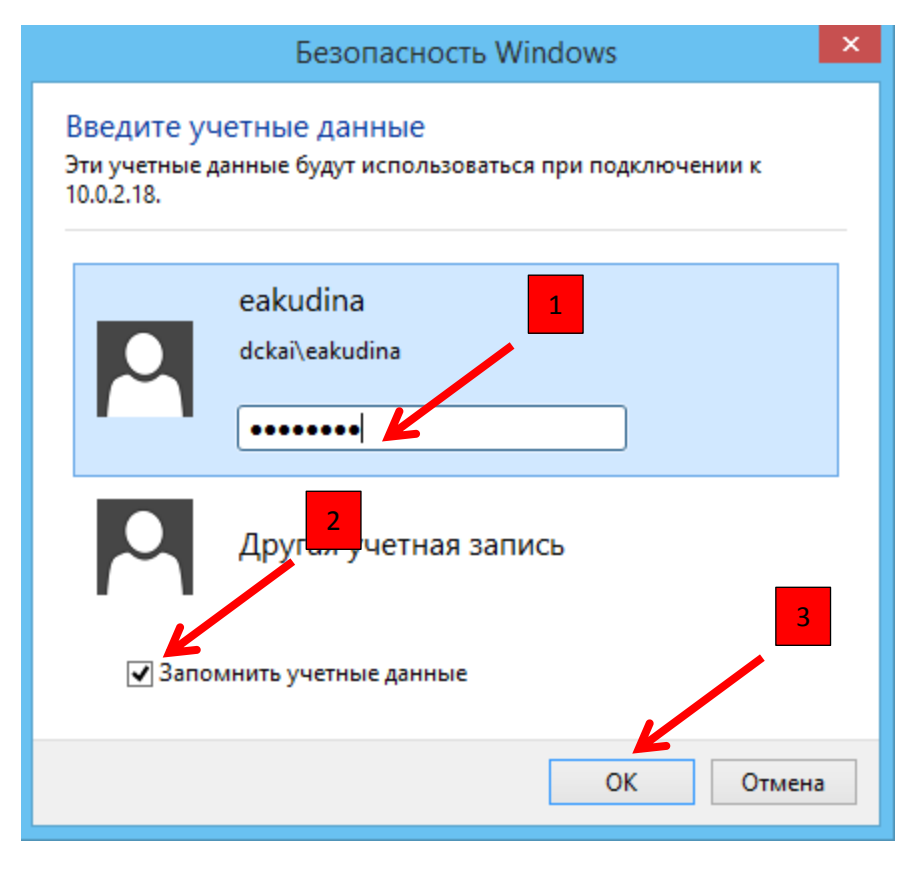

В следующем окне поставьте галочку «Больше не выводить запрос о подключениях к этому компьютеру» (1) и нажмите кнопку «Да» (2):

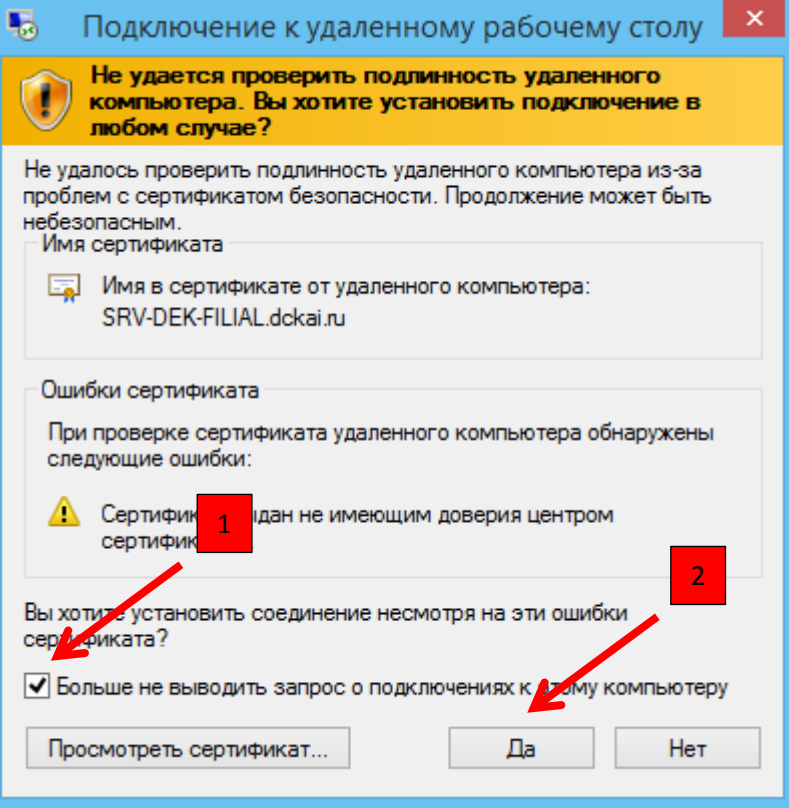

Появится рабочий стол удаленного компьютера:

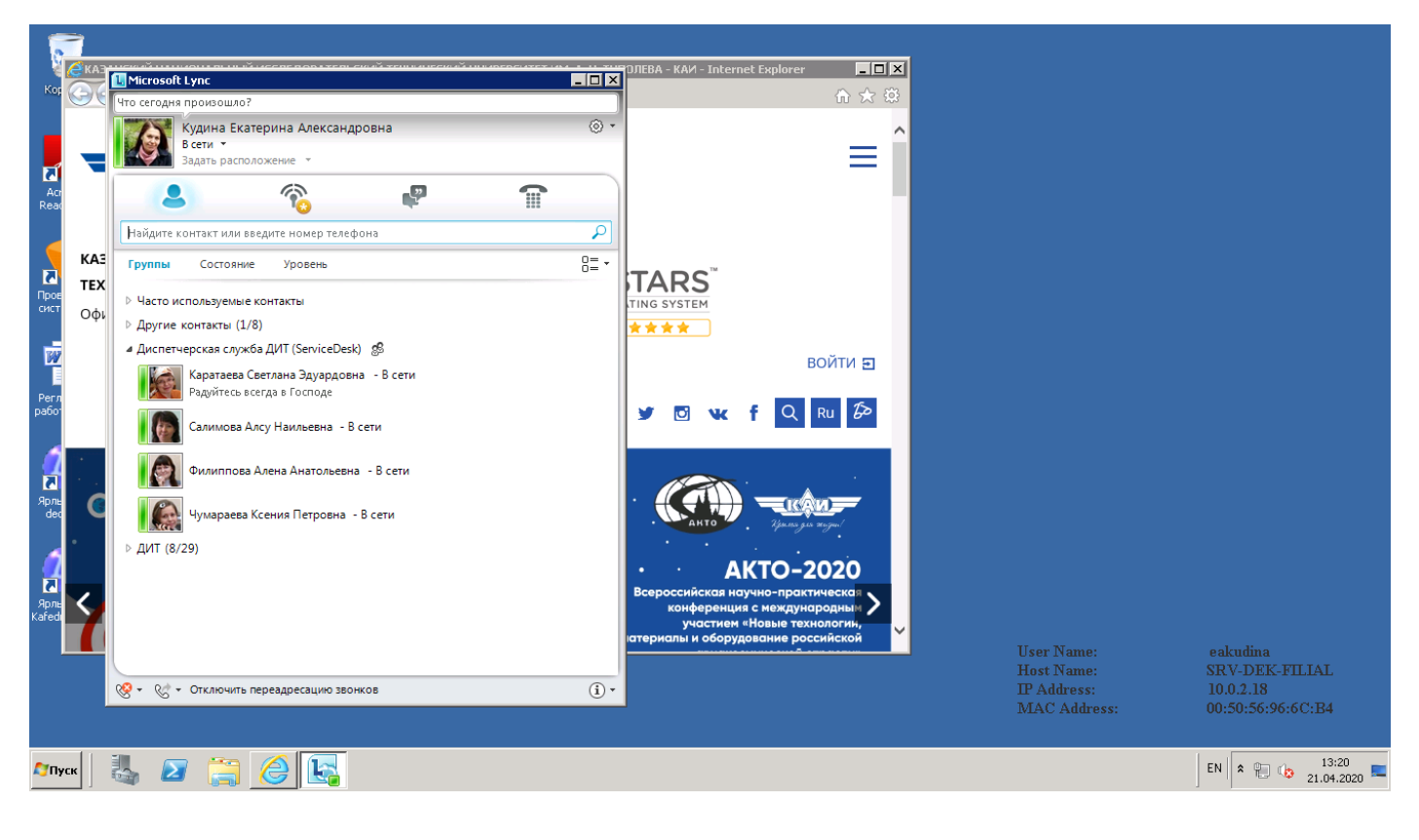

После завершения работы закройте все запущенные приложения и обязательно отключитесь от удаленного рабочего стола, нажав кнопку «Пуск» (1), «Завершение сеанса» (2):

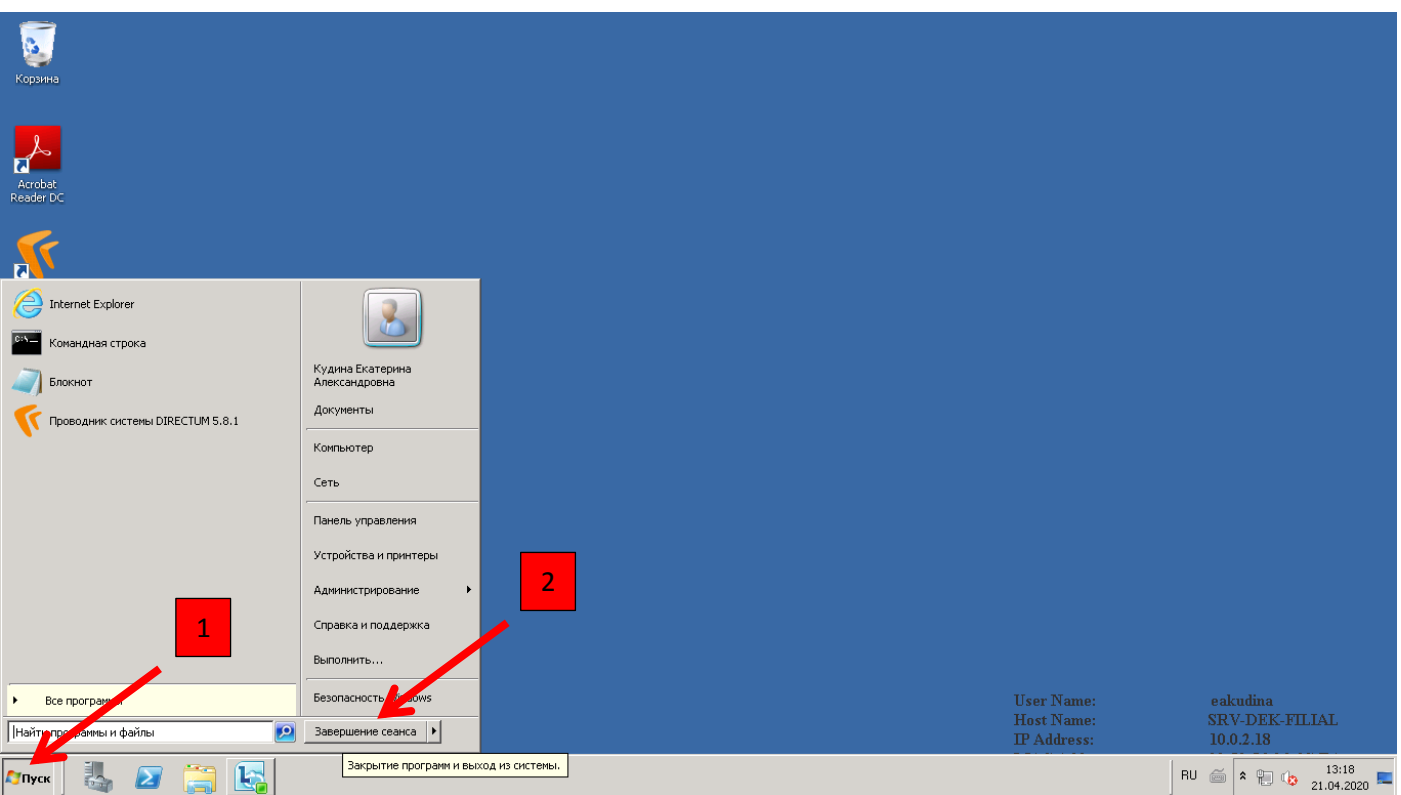